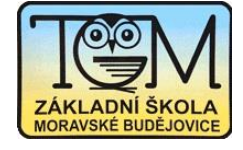

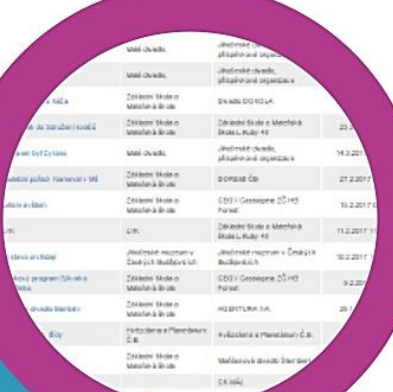

# Školní online pokladna

Výhody

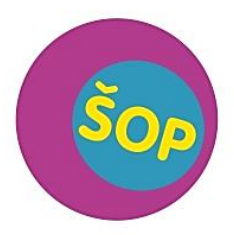

Online program sloužící k přesné evidenci finančních prostředků, které zákonný zástupce svěřil škole (ve formě zálohy) na čerpání plateb za školní akce (kino, divadlo, plavecký či lyžařský kurz, ale i platby za pracovní sešity, učebnice, družinu, kroužky apod.). Na třídních schůzkách se dohodne výše zálohy, rodič provede úhradu na podúčet školy a ta následně strhne každou částku s přesnými údaji. Škola tak splňuje všechny podmínky, které jí ukládá zákon týkající se evidence uvedených plateb.

Efektivní online pomocník, který vyřeší Vaše starosti

transparentnost zálohu na školní akce (kino, divadlo, foto, výlety, plavecký či lyžařský kurz,

přesná evidence finančních prostředků dodávaných rodiči -

- pracovní sešity, družina, kroužky) není třeba hradit jednorázově
- bezhotovostní platby přímo do online pokladny (školní peněženka)
- rodičům, žákům i učitelům odpadají starosti s hotovostí
- prevence krádeží, šikany, ztráty peněz
- učitel učí a neztrácí čas zbytečnou administrativou (výběr hotovosti, vydávání dokladů)
- rodič získává online vyúčtování všech částek v souladu s příslušnými zákony
- systém umožňuje i mimořádný vklad (platba složenkou, vklad na pobočce banky)
- není nutné internetové bankovnictví
- do ŠOP je možné vstoupit kdykoliv během školního roku
- výše zálohy a četnost plateb se určí na třídních schůzkách
- rodič online sleduje výpisy jak byly peníze (zálohy) vynaloženy
- platební údaje získá rodič přihlášením do ŠP, v systému jsou trvale
- informaci o minimálním zůstatku obdrží rodič i třídní učitel e-mailem

Transparentní<br>škola s úsměvem! ŠKOLNÍ PROGRAM

s výběrem hotovosti

Kontaktní osoba ve škole pro Školní Online Pokladnu (ŠOP): Dagmar Tichá ticha@zsmb.cz, 568 408 242

# **Školní program – návod pro rodiče**

Při registraci budete potřebovat ID školy, to je 47443456

#### Registrace:

 $1.$  Na webu Vaší školy vyhledáte prokliknete záložku Školní popřípadě a program, http://www.skolniprogram.cz/login

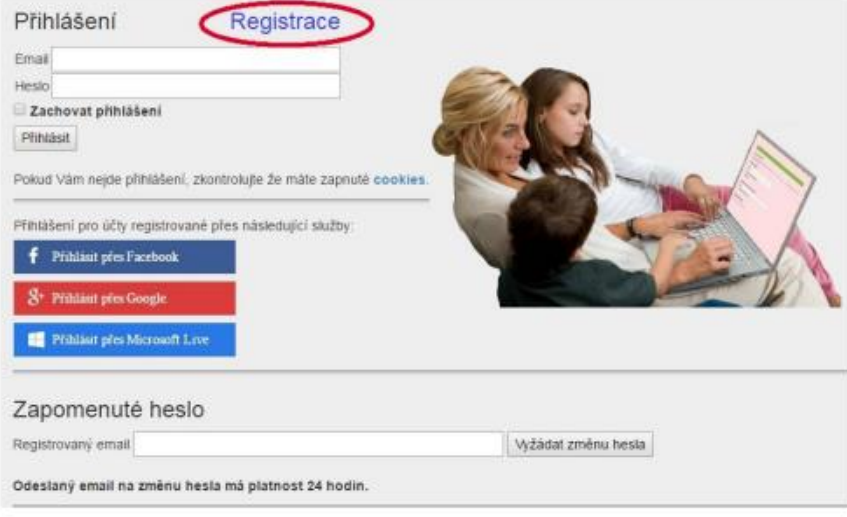

2. Po kliknutí na Registrace můžete využít registraci přes Vaše již existující účty a to Facebook, Google, Microsoft Live, nebo pro registraci bez využití výše uvedených služeb proklikem na klikněte zde.

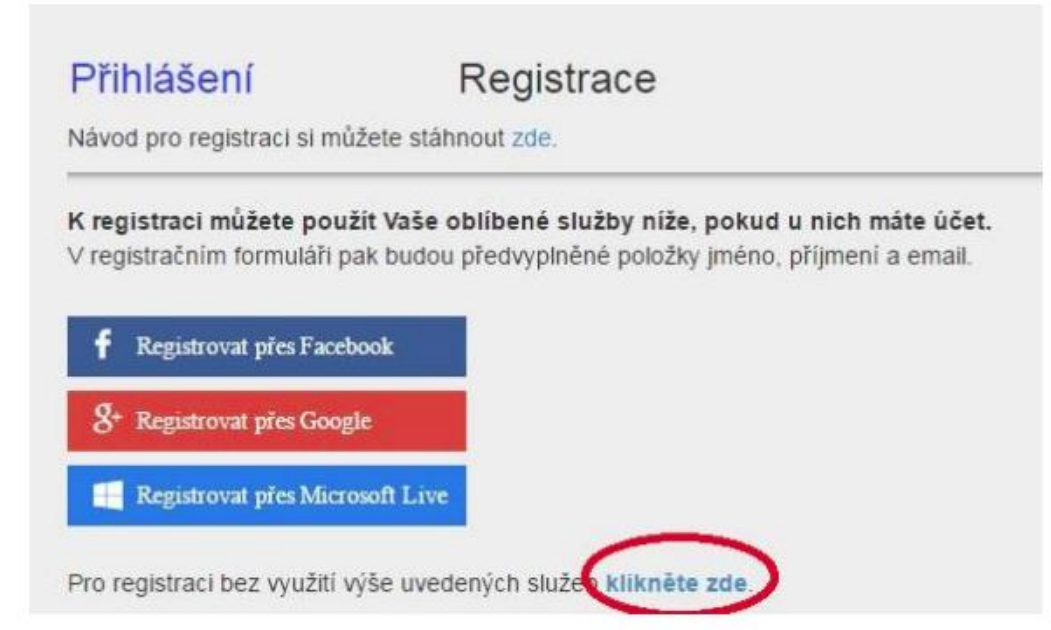

3. Jako první uvedete ID Vaší školy (sdělí Vám třídní učitel, správce školy) a po zobrazení školy pokračujete kliknutím na Vybrat.

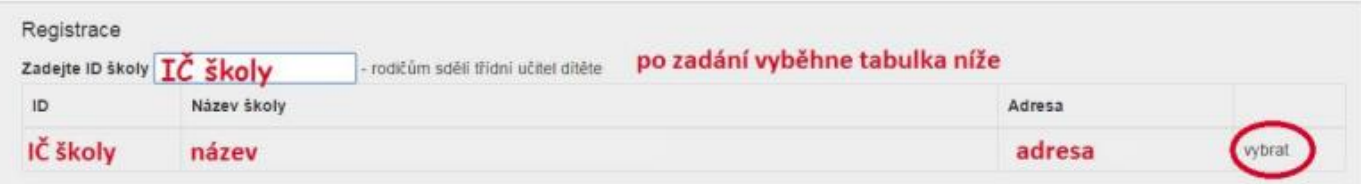

Dále vyplníte formulář (v případě registrace přes Facebook, Google, Microsoft Live je již vyplněno jméno a email) a potvrdíte proklikem na Zaregistrovat. Pokračujte pak dle dalších instrukcí. Vyplňte uvedené údaje včetně všech Vašich dětí - nezapomeňte na sourozence! Dále potvrďte tlačítkem zaregistrovat.

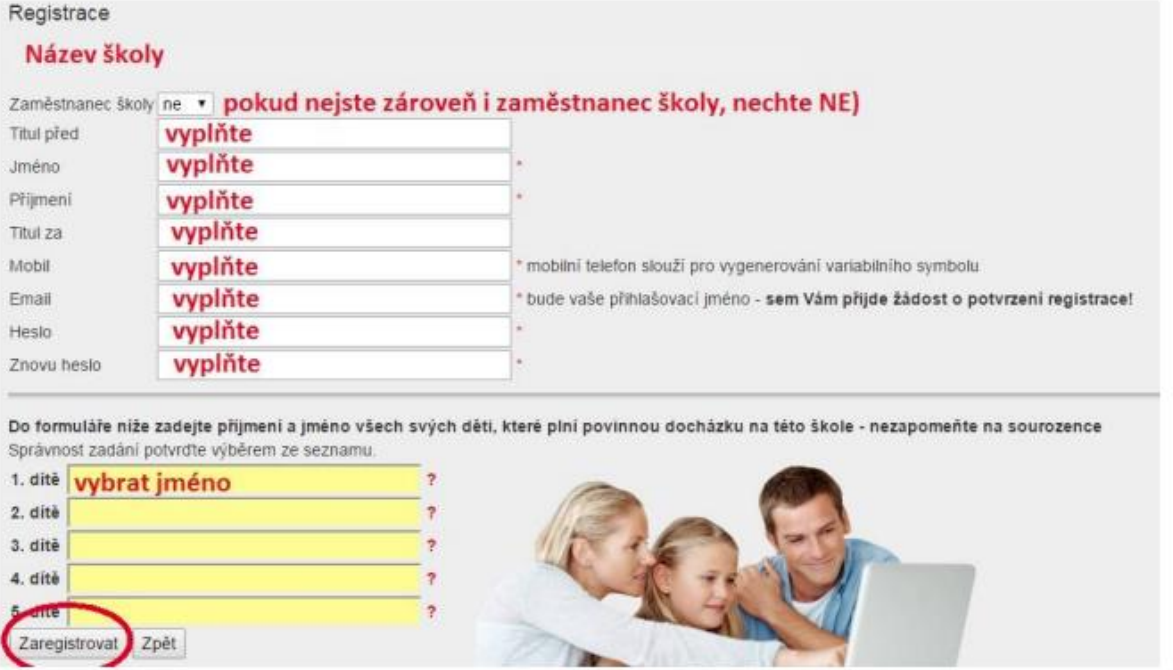

Objeví se: Děkujeme Vám za registraci. (Byl Vám zaslán email). Držte se instrukcí v emailu a registraci dokončete. Počkejte na schválení registrace třídním učitelem. Informace o schválení Vám bude zaslána emailem.

# **ŠKOLNÍ ONLINE POKLADNA**

- Školní program slouží k přesné evidenci finančních prostředků, které zákonný zástupce svěřil škole ve formě zálohy na čerpání plateb za školní akce (kino, divadlo, plavecký či lyžařský kurz, ale také např. platby za pracovní sešity a podobně).
- Na třídních schůzkách se dohodne výše zálohy, rodič provede úhradu na podúčet školy a ta následně strhne každou částku s přesnými údaji.
- Rodič má následně online náhled do školní pokladny podobný bankovnímu účtu.
- Žáci nemusí nosit hotové peníze do školy, platby do školní online pokladny probíhají bezhotovostně.

### **PRVNÍ KROK:**

Rodič se zaregistruje do Školního programu – návod pro registraci obdrží od třídního učitele.

### **DRUHÝ KROK:**

Rodič se přihlásí do Školního programu, otevře si záložku **POKLADNA** a v ní **PLATBA** (tento návod má rodič k dispozici pod záložkou ŠP – NÁVODY)

# **ŠKOLNÍ PROGRAM → POKLADNA → PLATBA**

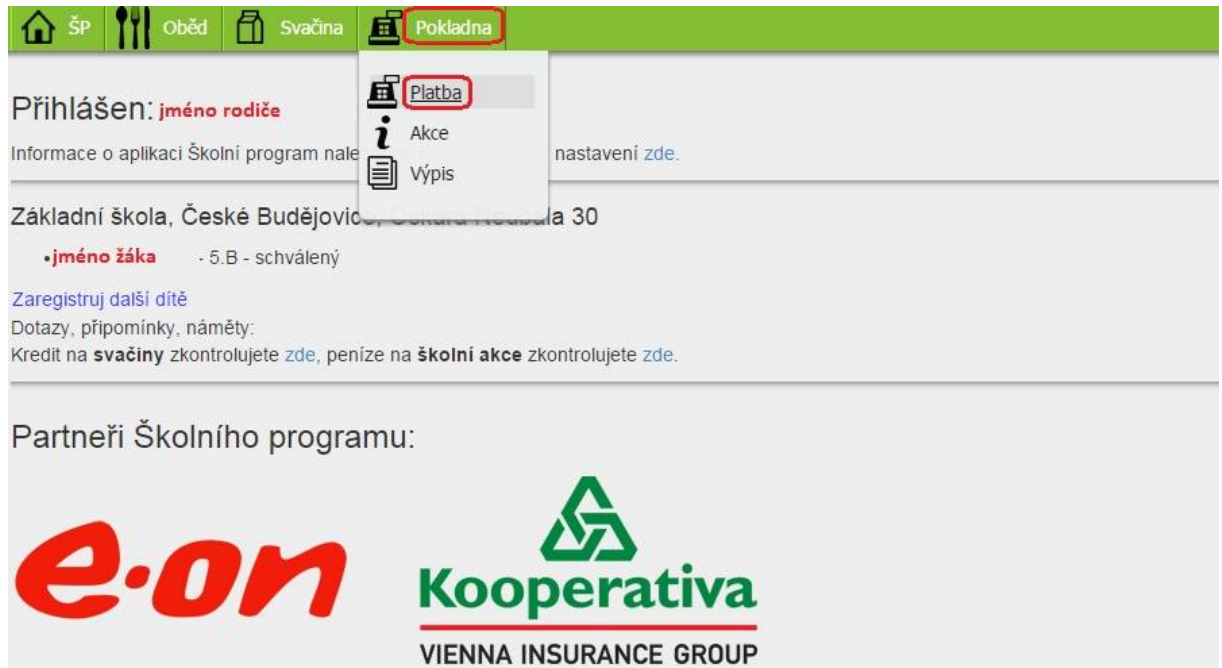

## **TŘETÍ KROK:**

Rodič převede částku ze svého účtu na podúčet školy pomocí internetbanking, složenkou na účet, nebo QR kódem.

Po převodu se peníze objeví na zůstatku rodiče. Pokud má rodič ve škole jedno dítě, převedou se peníze rovnou na dítě. Pokud má dětí více, rozdělí částku mezi děti (viz níže).

#### **Převod prostředků:**

- V případě, že rodič dosud neposílal žádné prostředky do Školní online pokladny, je zůstatek rodiče i žáka 0Kč. ( **1.** )
- Nejprve je tedy třeba poslat částku (zálohu). To je možné:
	- a) Převodem na účet ( **2.** )
	- b) QR kódem ( **3.** )
- Po přičtení částky na účet školy se změní zůstatek uživatele ( **1.** ) a je třeba převést částku na potomka ( **4.** ). Zde můžete převést libovolnou částku ze zůstatku rodiče. Pokud má rodič dětí více, rozdělí si částku mezi děti.

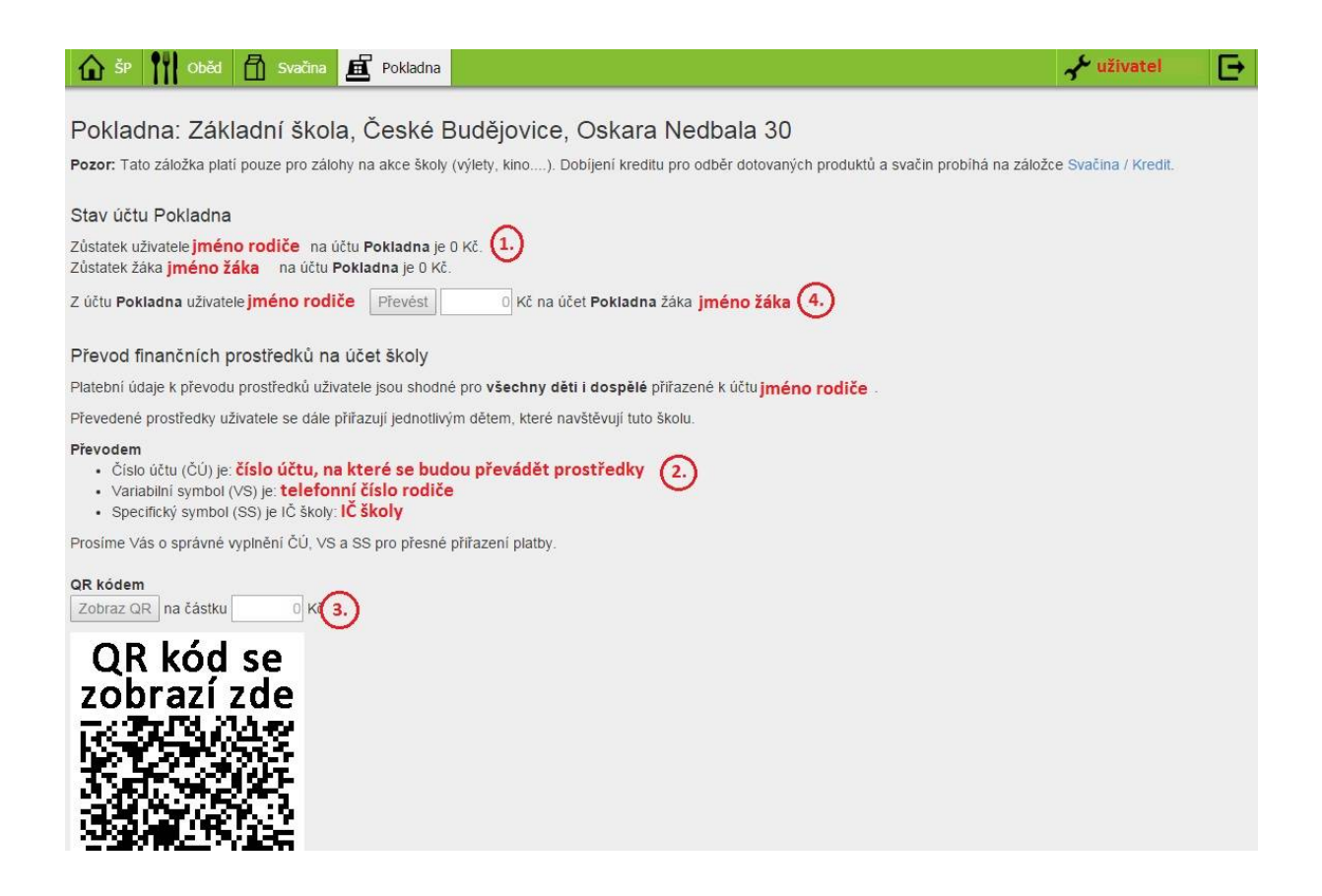

#### **Rozdělení prostředků mezi sourozence:**

- Rodič si vybere jméno potomka, kterému chce peníze převést. V našem případě volí mezi Filipem a Lukášem a vybere si Filipa ( **1.** )
- Peníze, které si rodič poslal na podúčet školy jsou vidět v Zůstatek uživatele *jméno* na účtu Pokladna je *částka*. ( **2.** ) Tento zůstatek bude následně rozdělovat mezi děti.
- Do kolonky ( **3.** ) zadá částku, kterou chce převést na vybrané dítě a potvrdí tlačítkem Převést. ( **4.** )

 V tento okamžik je převedena částka a rodič si může stejně jako v kroku ( **1.** ) vybrat druhé dítě a převést částku i jemu.

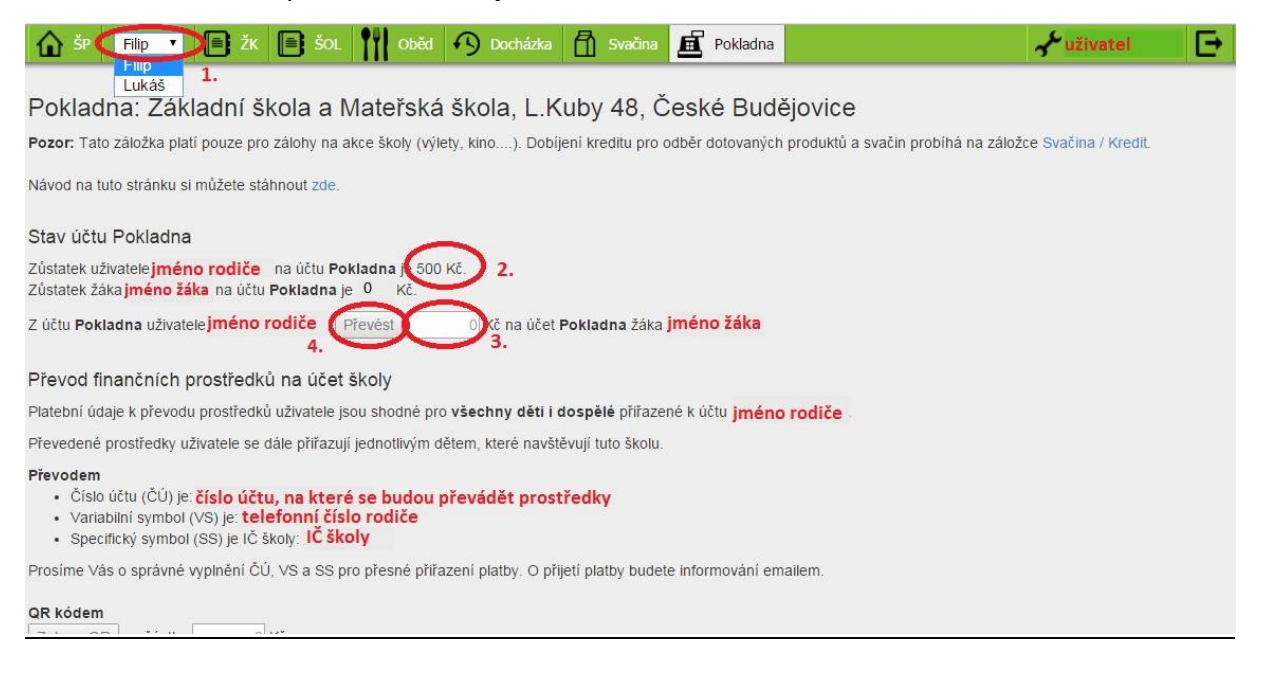

# **ČTVRTÝ KROK:**

Rodič má online náhled v záložce POKLADNA o akcích, kterých se jeho potomek účastnil, ale i o výpisu plateb, tzn. jaká částka kdy byla jím vložena na podúčet školy a zároveň kdy bylo co z těchto peněz placeno.